## **団体保険募集WEB 操作マニュアル<利用者>【簡易版】**

**当資料は「団体保険募集WEB」の操作の一部を記載したものです。また、画面イメージは、団体定期保険の場合です。 保険種類によっては画面が異なる場合があります。詳しくは「団体保険募集WEB操作マニュアル<利用者>」をご確認ください。**

※ログイン画面~トップページ メニュー「お申込手続き・確認」までの操作方法については、「お申込み手続きのご案内チラシ」を参照願います。

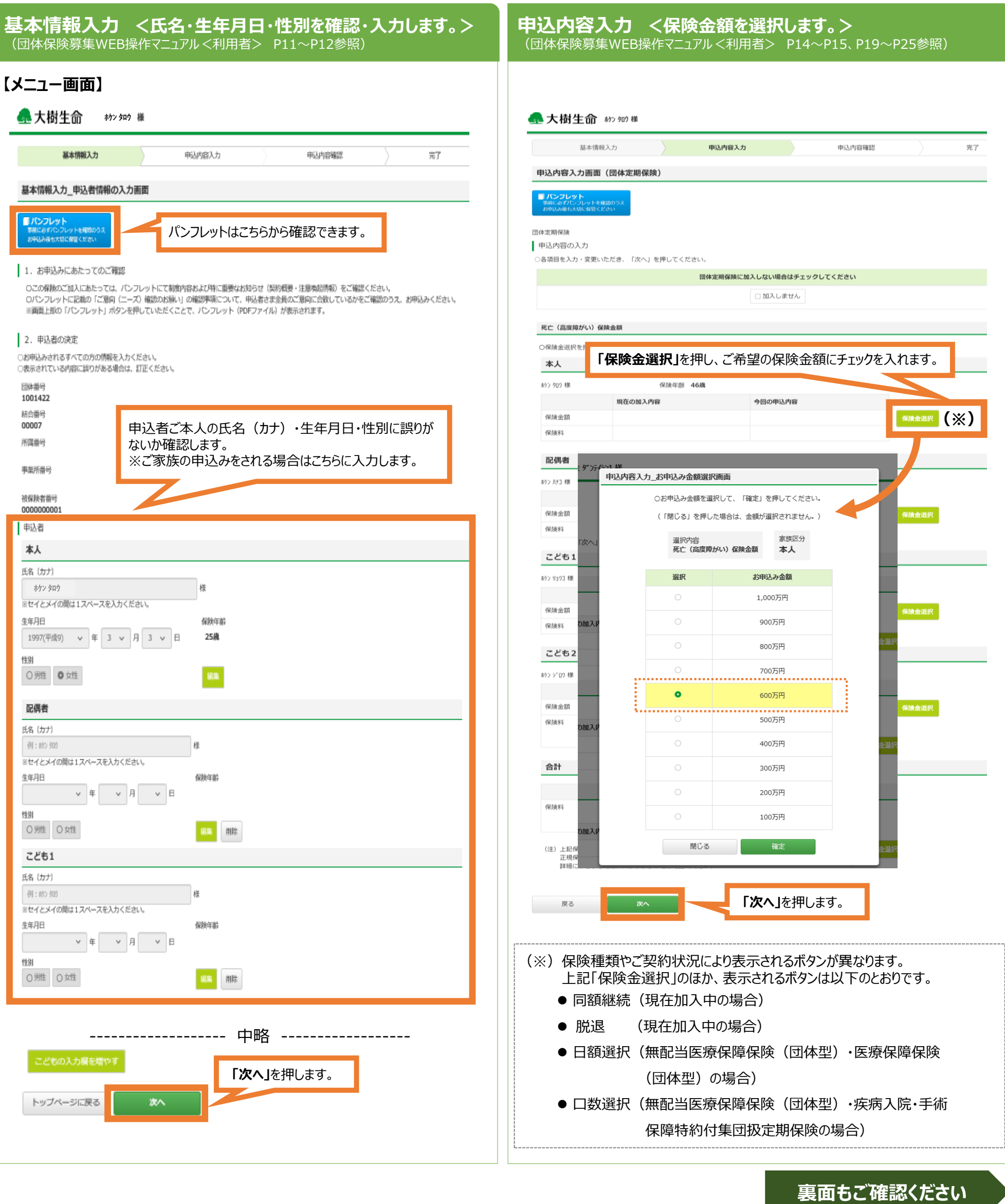

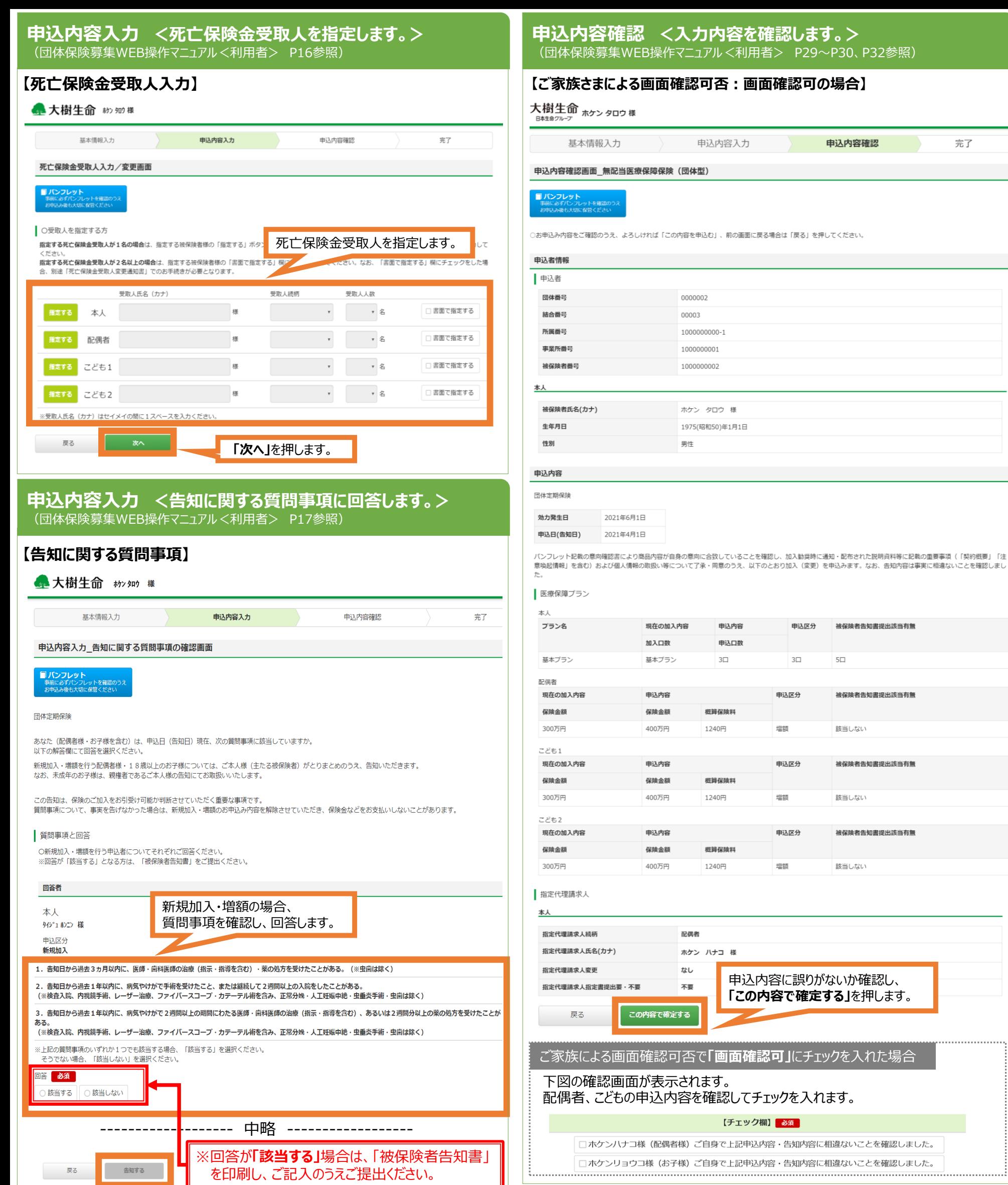

**申込手続きが完了しました。(※)**

※申込完了後**「申込内容確認」**を押すと、申込控を印刷することもできます。

【ご利用時間】平日・土・日・祝日 8:00~24:00 (ただし、毎月第一日曜日・GW(5/3~5/5)・年末年始(12/31~1/3)・大樹生命の法令停電日は、システム停止日となります。)

**「告知する」**を押します。

## 引受保険会社: 大樹生命保険株式会社 (事務幹事)

大樹-KB-2022-327

完了

有無